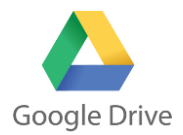

## **Φύλλο εργασίας για τη δημιουργία και συνεργατική επεξεργασία εγγράφου με το Google Drive**

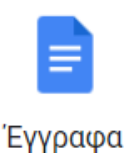

- 1. **Δημιουργήστε** ένα φάκελο με όνομα «**ΣΥΝΤΑΓΕΣ**» μέσα στο drive σας. (ΝΕΟ Φάκελος)
- 2. **Αναζητήστε** στο διαδίκτυο μια φωτογραφία με το αγαπημένο σας φαγητό ή γλυκό και **ανεβάστε** τη στον φάκελο, που δημιουργήσατε στο προηγούμενο βήμα (ΝΕΟ Μεταφόρτωση αρχείου).
- 3. **Αναζητήστε** στο διαδίκτυο μια συνταγή με το αγαπημένο σας φαγητό ή γλυκό και αντιγράψτε το κείμενο του (επιλογή κειμένου και αντιγραφή)
- 4. Μεταφερθείτε στο Drive σας και **δημιουργήστε** ένα έγγραφο Ξ Εγγραφα Google Google (ΝΕΟ Έγγραφα Google) και κάνετε επικόλληση το κείμενο της συνταγής (Ctrl+V)
- 5. **Εισάγετε** μέσα στο κείμενο τη φωτογραφία που αποθηκεύσατε στο βήμα 2 (Εισαγωγή Εικόνα Drive). Βάλτε **τίτλο** στο έγγραφο και **μορφοποιήστε** το κείμενο όπως νομίζετε ώστε να είναι αισθητικά όμορφο (γραμματοσειρά, μέγεθος γραμμάτων, στοίχιση κτλ)
- 6. **Μοιραστείτε** (+Κοινή χρήση) τη συνταγή-αρχείο που φτιάξατε στα βήματα 4&5 με το διπλανό σας υπολογιστή. Πατήστε δεξί πλήκτρο πάνω στη φωτογραφία και επιλέξτε από το αναδυόμενο μενού **Κοινή χρήση**.
- 7. **Μετονομάστε** (δεξί πλήκτρο ποντικιού πάνω στο φάκελο Μετονομασία) το φάκελο αυτό σε «**Οι συνταγές μου**».
- 8. Μέσα στον προηγούμενο φάκελο **δημιουργήστε** δύο υπο-φακέλους με ονόματα **«Φαγητά»** και **«Γλυκά»**
- 9. **Μεταφέρετε** τη φωτογραφία και τη συνταγή που ανεβάσατε σε προηγούμενα βήματα στο φάκελο που αντιστοιχεί (π.χ. αν είναι φαγητό στο φάκελο Φαγητά) (δεξί πλήκτρο ποντικιού πάνω στη φωτογραφία  $\rightarrow$  Μετακίνηση σε...).
- 10. **Αλλάξτε χρώμα** στους φακέλους του βήματος 8 (δεξί πλήκτρο ποντικιού πάνω στο φάκελο Αλλαγή χρώματος).

## **ΕΔΩ ΠΕΡΙΜΕΝΕΤΕ ΜΕΧΡΙ ΟΛΟΙ ΟΙ ΣΥΜΜΑΘΗΤΕΣ ΣΑΣ ΝΑ ΦΤΑΣΟΥΝ ΣΤΟ ΒΗΜΑ ΑΥΤΟ.**

- 11. **Μεταβείτε** στο φάκελο του τμήματός σας και ανοίξτε το έγγραφο Google με τίτλο «**ΣΥΝΤΑΓΕΣ ΤΜΗΜΑΤΟΣ**»
- 12. **Πληκτρολογήστε** το φαγητό ή γλυκό που σας αρέσει.

## Παρατηρείτε κάτι;